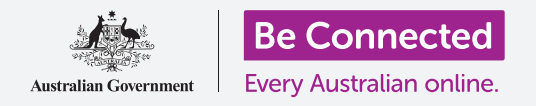

# Windows laptop: Gestire gli allegati

**Scopri come controllare se ci sono virus o altri software indesiderati in un allegato e-mail.** 

La funzione **Sicurezza di Windows (Windows Security)** sul tuo computer può essere utilizzata per verificare che un'e-mail che hai ricevuto sia sicura. Una volta che sai che un allegato è sicuro, puoi inviarlo a qualcun altro o stamparlo per leggerlo in seguito.

#### Di cosa avrai bisogno

Prima di iniziare il corso, il tuo computer deve avere l'ultima edizione di Windows, ovvero Windows 10. Per ulteriori informazioni su Windows 10, vedi la guida *Windows laptop: sicurezza e privacy*. Dovresti verificare che il tuo computer sia connesso a Internet per mezzo della Wi-Fi di casa tua e, se stai usando un mouse, che sia correttamente collegato. Dovresti aver effettuato l'accesso al tuo computer e dovresti vedere il Desktop.

Se desideri continuare con il tuo computer, dovresti anche avere un account e-mail ed essere connesso alla stampante di casa tua.

# Primi passi

Questa guida mostra come verificare se ci sono virus in un allegato. Potresti non avere un'e-mail con un allegato, ma tieni a portata di mano questa guida per poterla consultare velocemente quando riceverai un'e-mail.

 Questa dimostrazione utilizza l'indirizzo e-mail che ti viene fornito con l'account Microsoft e l'app **Mail**  inclusa in Windows 10. Se usi un altro servizio di posta elettronica, non preoccuparti. Dovresti comunque essere in grado di seguire.

Per aprire l'app **Mail**:

- **1.** Fai clic sul pulsante **Start** nella parte inferiore sinistra del Desktop.
- **2.** Inizia a digitare la parola **Mail**. Apparirà una **casella di ricerca** e l'app **Mail** si troverà in alto.
- **3.** Fai clic sull'app **Mail** nella **casella di ricerca** per aprire l'app **Mail**.

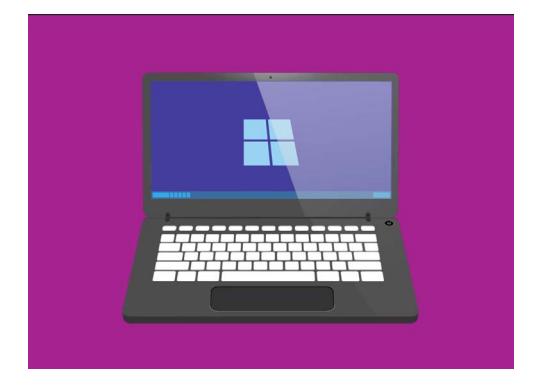

Il computer dispone di funzionalità integrate per aiutare a proteggere contro virus e altri software indesiderati

# Windows laptop: Allegati

### Salvare un allegato

Le nuove e-mail vengono visualizzate nella colonna centrale dell'app **Mail**. In questo esempio, apriremo un'email del nostro medico cliccandola una volta. Quando l'e-mail si apre, verrà visualizzata nella colonna di destra e mostrerà una casella grigia con un opuscolo allegato.

L'opuscolo è un tipo di file chiamato **PDF** o Portable Document Format. Per leggere il PDF possiamo cliccarlo due volte, ma invece lo esamineremo prima per individuare eventuali virus.

- **1.** Fai clic con il pulsante destro del mouse sulla casella grigia per visualizzare delle opzioni.
- **2.** Fai clic su **Salva (Save)** e verrà visualizzata una finestra **Esplora file (File explorer)**.
- **3.** Sull'elenco a sinistra, trova **Desktop**. Potresti aver bisogno di scorrere utilizzando il mouse.
- **4.** Fai clic su **Desktop** e poi fai clic su **Salva (Save)**.

L'allegato viene salvato come file PDF sul Desktop e verrà visualizzato con un'icona.

### Spostare la finestra di Mail

Se non riesci a vedere la nuova icona PDF, l'app **Mail** potrebbe esserci sopra! Sposta l'app **Mail**  facendoci clic sopra e tenendo premuto con il mouse e poi trascinandola.

L'app **Mail** si sposterà insieme al mouse fino a quando non rilasci il pulsante. Sposta l'app **Mail**  fino a quando non vedi l'icona dell'allegato.

#### Fare una scansione dell'allegato

Inizia usando il mouse per fare clic con il pulsante destro sull'icona PDF. Appariranno alcune opzioni.

 funzionalità di **Sicurezza di Windows**. Fai clic su **Analizza con Windows Defender** (**Scan with Windows Defender**). **Windows Defender** è una

 **scansione** (**Scan options**). Windows Defender eseguirà la L'allegato verrà scansionato immediatamente e il risultato verrà visualizzato sullo schermo sotto **Opzioni di** 

# Leggere i risultati della scansione

La prima riga del resoconto della scansione è **Nessuna minaccia corrente** (**No current threats**). Sotto a questa riga, puoi vedere alcune informazioni su quanto tempo ha richiesto la scansione e quanti file sono stati scansionati.

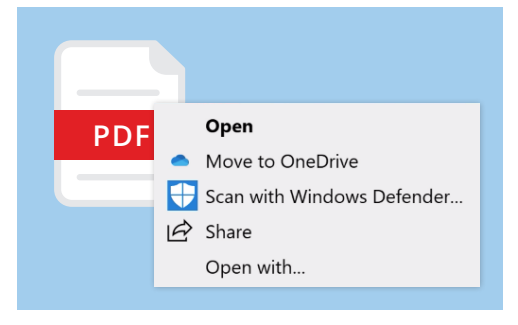

scansione degli allegati e-mail alla ricerca di virus

Ora puoi stare sicuro che l'allegato non contiene virus ed è sicuro aprirlo e leggerlo.

# Windows laptop: Allegati

# Altre opzioni antivirus

Il tuo computer ha già in dotazione Sicurezza di Windows, ma potresti voler investire in un software antivirus. L'antivirus può fornire una protezione aggiuntiva per il tuo computer e viene eseguito contemporaneamente a **Sicurezza di Windows**, quindi è come avere due guardie del corpo invece di una.

Il software antivirus si può acquistare in un negozio o in un sito web e può anche proteggere alcuni degli altri dispositivi che possiedi.

**Esistono molti pacchetti software antivirus tra cui scegliere e la maggior parte offrono 30 giorni di prova gratuita. Ma assicurati di leggere attentamente le clausole minori sui costi correnti prima di registrarti.** 

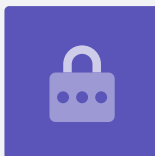

#### Inviare un allegato a qualcun altro

Ora sappiamo che l'allegato è sicuro, possiamo inviarlo a qualcun altro.

- **1.** A sinistra delle finestre dell'app **Mail**, fai clic su **Nuovo messaggio (New Mail)**. Puoi anche fare clic sul simbolo "+" bianco se non riesci a vedere scritto **Nuovo messaggio**.
- **2.** Viene visualizzato un pannello in cui è possibile scrivere una nuova e-mail. Fai clic dove dice **A (To)**  e digita un indirizzo email.
- **3.** Fai clic su **Oggetto (Subject)** e scrivi di cosa tratta l'e-mail, come ad esempio **"Vaccini antinfluenzali gratuiti"**.
- **4.** Fai clic nell'area vuota sotto **Oggetto** e scrivi una breve nota sul motivo per cui stai inviando l'allegato.
- **5.** Trova il file sul Desktop, cliccalo e tieni premuto il mouse.

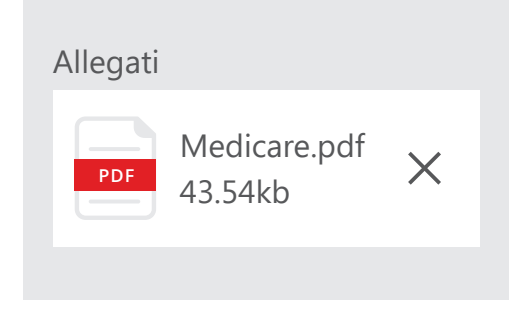

Gli allegati scansionati sono sicuri da inviare per e-mail

# Windows laptop: Allegati

- **6.** Trascina il file finché non si trova sopra l'area bianca, sotto **Oggetto**.
- **7.** Rilascia il pulsante del mouse e il file verrà inserito nell'email.
- **8.** Quando vedi il file in una casella grigia, è allegato all'email.
- **9.** Guarda in alto a destra nella finestra di **Mail** e fai clic su **Invia (Send)**.

 sinistra dell'app **Mail** e fai clic su **Inviata (Sent)**. L'email scomparirà e sarà spedita. Per ricontrollare l'e-mail inviata, cerca nella colonna di

 La **Posta in arrivo (Inbox)** cambierà è mostrerà un elenco delle e-mail inviate di recente. L'email con l'allegato dovrebbe essere in alto.

Ora chiudi l'app **Mail** facendo clic sulla **X** nell'angolo in alto a destra.

#### **È sicuro aprire e leggere un'e-mail. Un collegamento o un file all'interno dell'e-mail, tuttavia, può contenere virus o software indesiderati.**

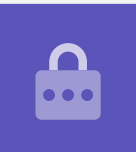

# Stampare un allegato

Ecco un modo rapido e semplice per stampare l'allegato PDF utilizzando la stampante di casa.

- **1.** Fai doppio clic sull'icona PDF sul Desktop. Si aprirà il browser web **Edge** e verrà visualizzato l'opuscolo.
- **2.** In alto a destra nella finestra di **Edge**, fai clic sull'icona della stampante. Verrà visualizzato il pannello delle **Opzioni di stampa (Print options)**.
- web Edge per stampare un<br>**3.** documento Il nome della tua stampante apparirà in alto a documento sinistra. Ora fai clic su **Stampa (Print)**.
- **4.** Il pannello delle **Opzioni di stampa** si chiuderà e la stampante di casa ti stamperà il file da leggere.

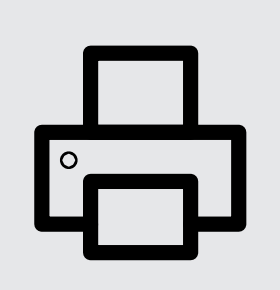

Fai clic sull'icona della stampante nel browser